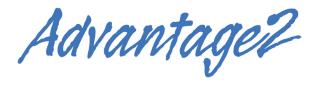

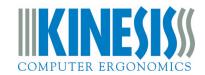

# SmartSet App User Manual - Version 1.2.3 for Windows & Mac

#### Overview

The SmartSet App lets you design and edit custom layouts, build powerful macros, and customize keyboard settings. The App works in conjunction with onboard programming, but it has several additional tools for power users. There are Windows and Mac versions of the App and all custom settings are saved directly to the keyboard, for use on all Operating Systems.

Note: Unlike conventional keyboard software that uses custom drivers, the SmartSet App is driverless and does not update the keyboard settings dynamically. Changes are implemented upon disconnecting the v-Drive.

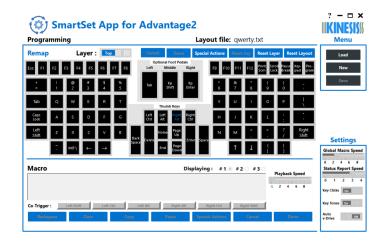

A Windows version of the SmartSet App is pre-loaded onto all newer (4MB) Advantage2 keyboards for your convenience. That version of the App is designed to be run directly from the v-Drive (do not transfer it to your PC).

Mac users, owners of older 2MB Advantage2 keyboards, or those who wish to run the latest version of the App will need to follow the instructions below to download the latest version of the App from our website.

### Launching the App

First use the onboard shortcut to enable Power User Mode (Program + Shift + Esc) and then use the onboard shortcut to connect the v-Drive (Program + F1). When you connect the v-Drive, your PC will now recognize the keyboard as a "Removable Storage Device" and a pop-up may appear.

Locate the "KINESIS KB" drive in your file manager and then double-click the Windows version of the App to launch it. *Note: The App can sometimes take 10-15 seconds to launch while it reads the configuration settings so only double-click it once.* If the App is not present on the v-Drive, follow the instructions below to download it from our website.

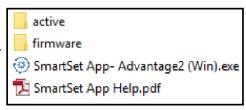

Exact v-Drive contents may vary

### **Downloading the Mac Version or a newer Windows version**

Periodically Kinesis will release SmartSet App updates with new features or fixes (click the "Question Mark" icon in the top right corner of the App to see the version number). The latest versions of the SmartSet App for both Mac and Windows can be downloaded from our website. Windows App version 1.2.3 (or later) can be transferred to v-Drive *or* run from your PC in "Desktop" mode (with the v-Drive connected). The new 64 bit Mac App version 1.2.3 is too large to fit on the v-Drive and *must* be run from your Mac in Desktop mode (with the v-Drive connected).

Download new Apps here: www.kinesis.com/support/advantage2/#SmartSet-app

### **Active Layout**

When you run the SmartSet App, it will automatically load a graphical representation of the currently-active layout. The graphical layout shows all assigned key actions in both layers (including the optional Advantage Foot Pedal), including any custom remaps and macros. To view or edit a different layout, use the "Load" button at right and select the desired layout file (.txt format) from the active subfolder on the v-Drive.

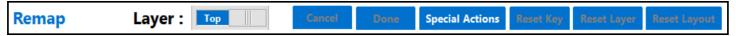

### Remapping Keys

You may "remap" (aka reassign or rebind) any supported key action to any of the keys on the Advantage2, except for the dedicated "Keypad" and "Program" keys.

**Designating the Active Key**: Select the physical key you wish to reprogram by clicking the diagram to designate it as the Active Key. The Active Key will be highlighted to indicate that it is currently designated for remapping and/or macros. Then type the key you would like to assign to that position on the Advantage2. Remapped keys are displayed with blue legends.

**Navigating Layers**: Each key has a top-layer ("Top") action and a secondary keypad-layer ("Kp") action that can be customized separately. Use the layer slide-switch in the App to move between the layers during programming, the "Keypd" key on the keyboard to change

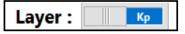

layers during use. You can also "Shift" the keypad layer on using the default action of an Advantage single or middle foot pedal. "Keypad Shift" keeps the keypad layer on until the pedal is released.

**Special Actions**: If you wish to assign a Special Action that isn't found on the Advantage2 by default, click the "Special Actions" button and select from the drop-down menus of supported actions. For example, any remappable key can be programmed to "shift" or "toggle" the keypad layer or perform a mouse button action.

**Cancel/Done**: Once you have the desired key action, click "Done" to accept that Remap or click "Cancel" to revert back to the previously stored action. If you navigate away from the active key your last input will be stored as the new key action. *Note: changes will not be implemented until you save the new layout and disconnect the v-Drive.* 

**Reset**: If you make a mistake or want to start over, click one of the three Reset buttons (key, layer, layout). *Note: If you accidentally perform a Reset operation, exit the App without saving your changes to revert back to your original layout.* 

## **Programming Macros**

**Trigger Key(s)**: To program a macro, first click on one of the full-size, <u>non-modifier</u> keys in the layout to act as your primary trigger key. Once you have selected a valid trigger key, the Macro Programming Region will become active (shown below). Macros can be triggered solely by the primary key or as a multi-key combination using up to 3 modifier co-triggers. To designate a modifier "co-trigger" simply click one of the gray buttons.

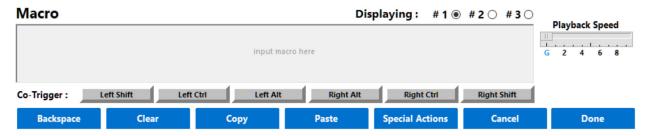

Macro programming box with a key selected

**Macro Content:** After selecting the trigger key(s), click inside the macro text box and type your macro content. The App will record every single keystroke from the keyboard so if you make a mistake, you'll need to use the "Backspace" or "Clear" buttons in the App to edit.

Basic alphanumeric characters are displayed in black text whereas "key actions" are displayed as red text inside of curly brackets as "tokens". Once you are done programming your macro, click "Done" to assign it to the trigger key(s) or click "Cancel" to abandon the macro. Note: The timing of keystrokes is not recorded but you can insert delays manually using the Special Actions menu as described below.

Special Actions within macros: With the Special Actions button you can assign a pre-programmed macro (e.g., Cut, Copy, Web Home), a custom Windows key combination or a mouse click. You can also insert brief delays into a macro to improve playback performance or timing. Delays are available in 125 and 500 millisecond increments and they can be sequenced to achieve delays of various durations.

Multiple Macros per Key: If you wish to assign a 2nd or even 3rd macro to the same primary trigger key (e.g., Right Ctrl+Capslock, Right Shift+Capslock, and Right Alt+Capslock), you will need to assign a modifier key as a co-trigger. Simply re-select that primary trigger key and then click the "#2" or "#3" radio buttons to get access a fresh macro text box. Then select a unique trigger key combination

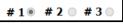

Note: The "Windows" key is not recommended as a co-trigger, as it can cause unpredictable playback or can require experimenting with delays and speed to get it to play as desired.

Copy & Paste: You can copy your favorite macros from one trigger key to another, or even between different layouts.

Individual Playback Speed: By default, all macros will playback at the keyboard's "Global Speed" setting. The Global Speed setting can be adjusted using the onboard shortcut or using the "Global Macro Speed" slider under Settings (discussed below). However, to achieve optimal playback performance for each macro we Playback Speed recommend using the individual macro "Playback Speed" slider in the App to assign a custom playback speed specifically tailored to each macro and its intended playback environment, and not . . . . . .

rely on the Global Speed setting.

using one of the six standard modifiers as a co-trigger.

| Setting            | Speed 1 | Speed 2 | Speed 3 | Speed 4 | Speed 5      | Speed 6 | Speed 7 | Speed 8 | Speed 9 |
|--------------------|---------|---------|---------|---------|--------------|---------|---------|---------|---------|
| Actions Per Second | 4       | 8       | 12      | 22      | 35 (default) | 62      | 85      | 125     | 250     |
| Words Per Minute   | 48      | 96      | 144     | 264     | 420          | 744     | 1,020   | 1,500   | 3,000   |

<sup>\*</sup>Playback speeds are approximate. Exact speeds will depend on the length of the macro, your computer, and the application.

### **Customizing Keyboard Settings**

On newer 4MB models of the Advantage2 the global Keyboard Settings are editable from the SmartSet App. Older 2MB models must be customized via "onboard shortcuts" or "direct editing".

Global Macro Speed: Control the playback speed for all macros that don't have an "Individual Playback Speed" assigned to them. Slide it to "9" for 3,000 WPM, down to "1" for 50 WPM, or "0" to temporarily disable all macros without deleting them from any layout.

Status Report Speed: The Status Report is a convenient utility that prints-to-the-screen the most important keyboard settings using the onboard shortcut Program + Esc. Make sure you have a text editing program open and selected ("in focus") before you try to run a Status Report!

The default Status Report playback speed is "3", but some computers may require a slower speed for proper playback. Slide it to "0" to deactivate the Status Report.

**Key Clicks**: Enable/Disable the standard electronic "click" for each key.

Key Tones: Enable/Disable the electronic warning "tone" for Caps Lock and the Keypad Key.

Auto v-Drive: The v-Drive will always be open but multimedia and mouse actions will be disabled.

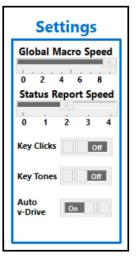

### **Saving and Implementing Changes**

**Load**: Use the Load button to load any existing layout file from the v-Drive to the App for customization. *Note: The layout is not loaded as the "active" layout to the keyboard.* 

**New:** To create a new "hotkey" layout, click New and select from a QWERTY or Dvorak base and then chose which key to assign as the "hotkey". *Note: This layout will need to be loaded to the keyboard separately for use.* 

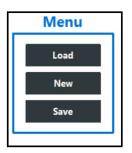

**Save**: Before exiting the App it is necessary to Save your changes and then "eject" the drive in your operating system by right clicking the KINESIS KB.

**Implementing Changes**: The keyboard is not dynamically updated by the App and saving your changes via the App alone is not sufficient to implement them to the keyboard. Changes are implemented when the v-Drive is disconnected.

Note: If you were editing a layout <u>other</u> than the active layout, you will need to designate that layout as the new active layout separately using the appropriate onboard shortcut for the base QWERTY or Dvorak layout, or the designated hotkey layout shortcut.

### Support, Troubleshooting Tips, & FAQs

Below are tips for accessing and operating the Advantage2 SmartSet App:

• Visit www.Kinesis.com/Support/Advantage2 for Troubleshooting Tips, FAQs, instructional videos, user manuals, or to download the latest version of the SmartSet App.

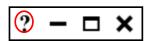

In-App Help Menu

- System Requirements: Windows 7+ or macOS 10.6+. Minimum display resolution of 1152x864. Note: *App may not display properly on ultra high-definition monitors*.
- For best results, keep the v-Drive closed when not using the SmartSet App and refrain from using onboard shortcuts while the v-Drive is open. Multimedia and mouse actions are disabled while the v-Drive is open.
- Do not delete or modify the folders on the v-Drive. Doing so could compromise the ability of the SmartSet App to identify and save layouts and keyboard settings.
- v-Drive Troubleshooting: The SmartSet App reads and writes to the "simple text" files on the v-Drive, so if they are
  moved, damaged, renamed or otherwise modified, it can cause the App to malfunction. Disconnecting the v-Drive
  from your PC while folders/files on the v-Drive are in use can cause files to be corrupted so always use "eject" before
  closing the drive if any files have been edited (right-click the KINESIS KB drive and select Eject).
- If the App fails to launch, try re-plugging the keyboard, performing a Hard Reset (backup any custom layout files first), or downloading a fresh copy of the App.
- If you need technical assistance, please visit www.kinesis.com/support/contact-a-technician/ to submit a Trouble Ticket and a trained technician will respond to you as soon as possible.